## Attach a Revised IRB Application to Your Submission

**Step 1:** Log in to iMedRIS. Once on your home page, click on the Submission Response icon (red arrow), then click the Open icon (blue arrow) to open the PI Response Form.

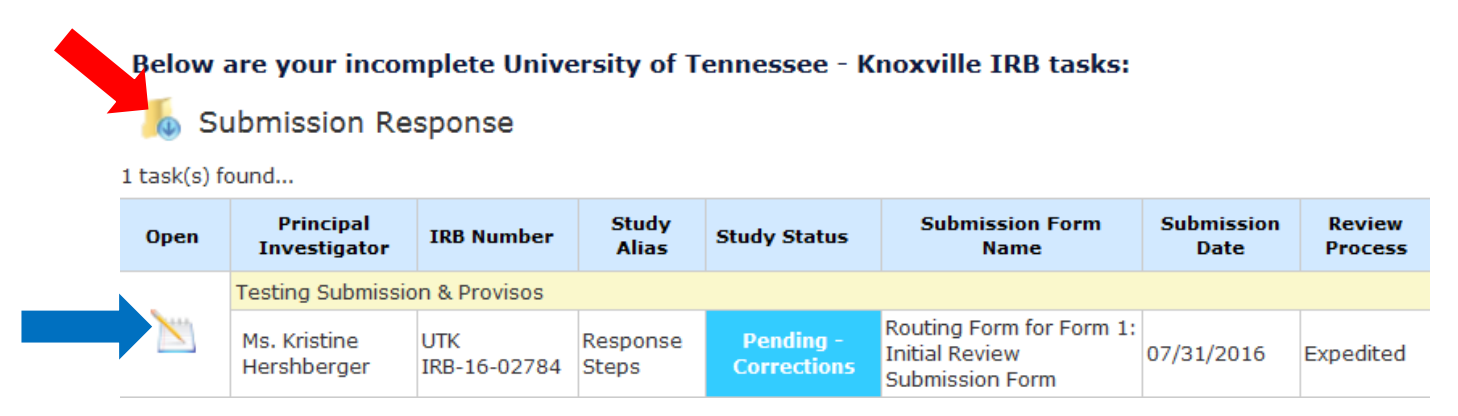

**Step 2:** On the PI Response Form, scroll down to section 1.3 **Issues Requiring a Response**. If item 1, circled below, contains a recommendation, provide a response in the text box. If no recommendation is entered, type **N/A** in the text box and then scroll down to item 2.

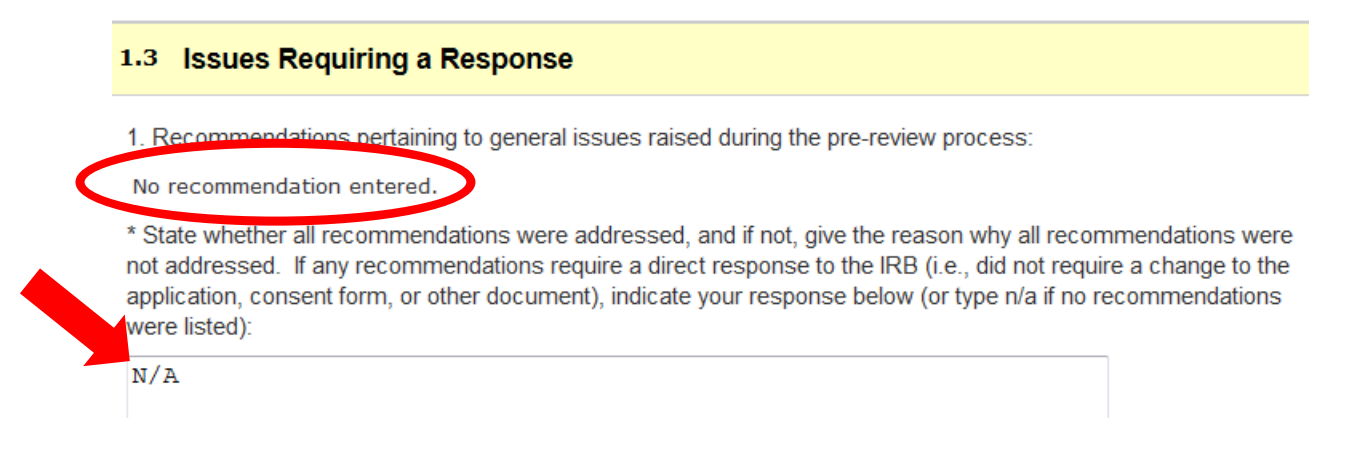

**Step 3:** Indicate that you accept this Proviso by clicking **Yes**, and in the text box explain how it will be addressed. In the last text box under item 2, indicate if all the Provisos were addressed.

2. Provisos pertaining to general issues raised during the IRB meeting or during an administrative review:

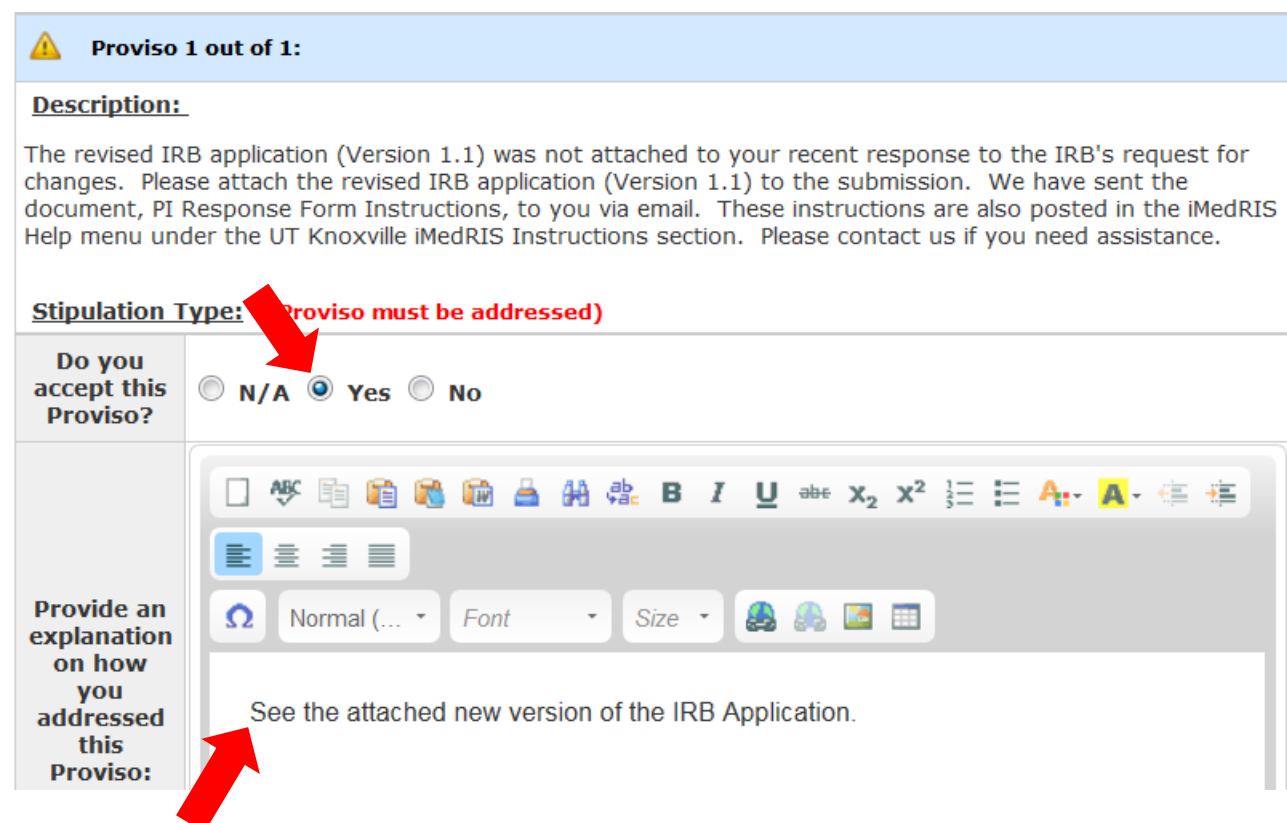

\* State whether all provisos were addressed, and if not, give the reason why all provisos were not addressed. If any provisos require a direct response to the IRB (i.e., did not require a change to the application, consent form, or other document), indicate your response below (or type n/a if no provisos were listed):

All provisos were addressed.

**Step 4:** If any changes were made to the IRB Application or supporting materials in addition to those requested in the Provisos, identify them in the item 3 text box. If no additional changes were made, type **N/A**.

3. Any additional changes made to the submission:

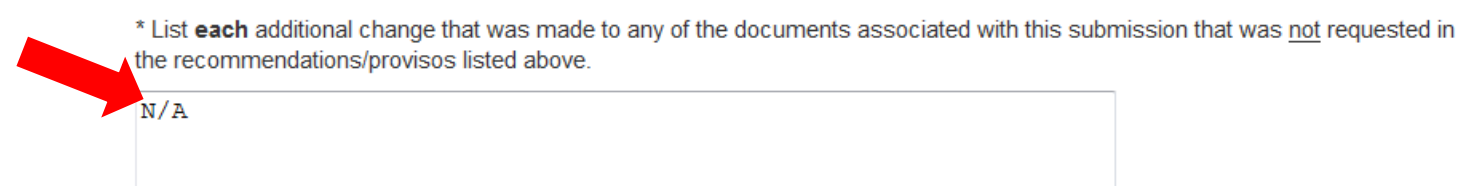

**Step 5:** Scroll up to section 1.2 **Revise and Attach Documents**. Click on the **Revise Submission** button.

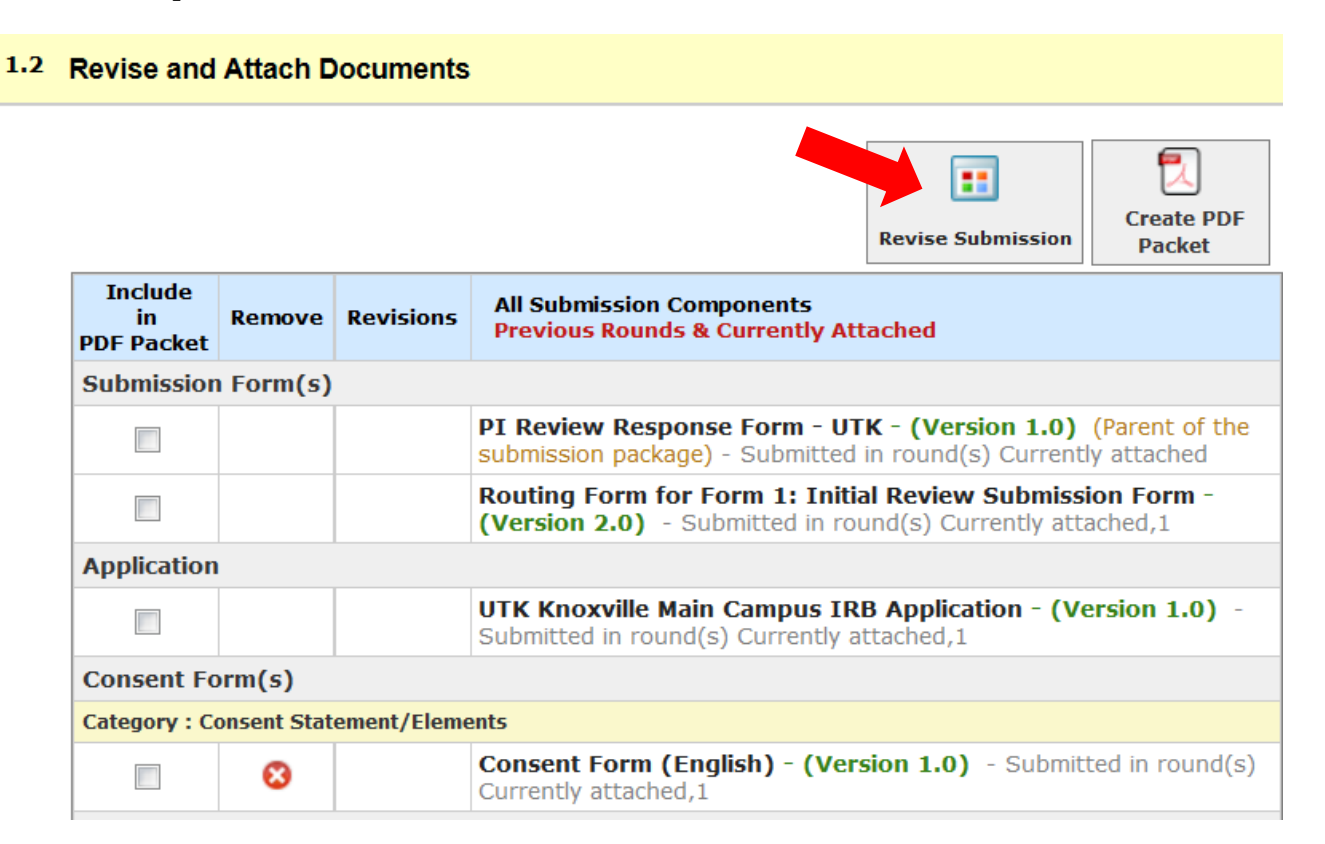

A window will appear asking you to confirm. Click **OK**.

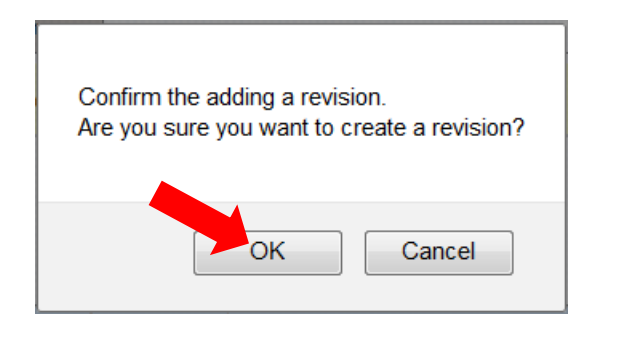

If a window appears titled  $\blacksquare$  New Form Version has been published asking if you want to convert, click the X to close it.

Another window will appear like the one below. Click **OK**.

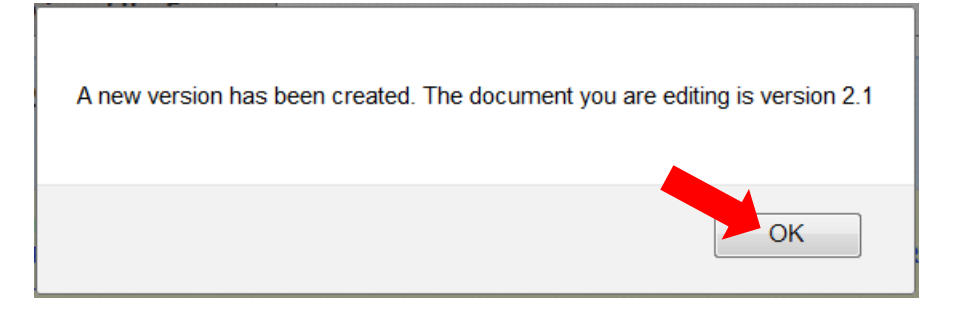

**Step 6:** A new version of the Routing Form will open. Scroll down to section 1.2. To access the newest version of the IRB Application, click on the **Click here to create a revision to the attached application** button.

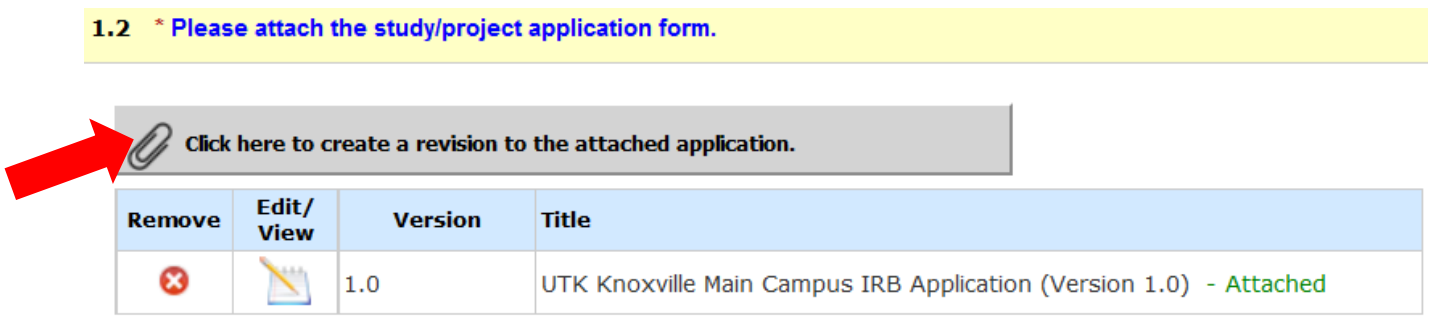

## The Attaching Project Application window will appear. Click on the **Show Rev** icon.

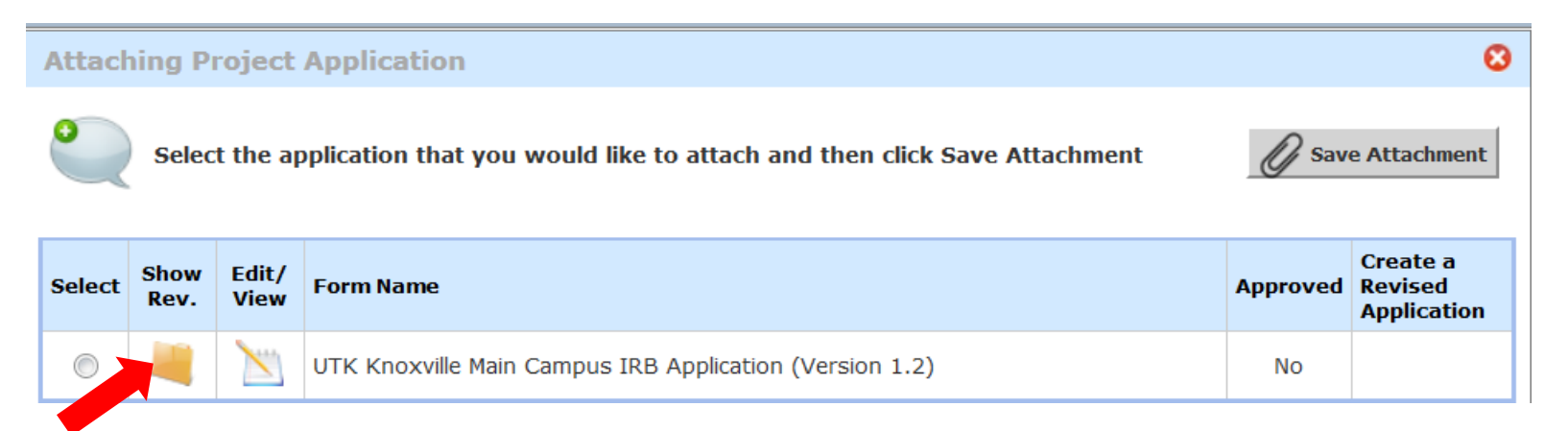

Click the **Select button** of the application version which contains the changes made in response to the IRB's Provisos. Then click the **Save Attachment** button.

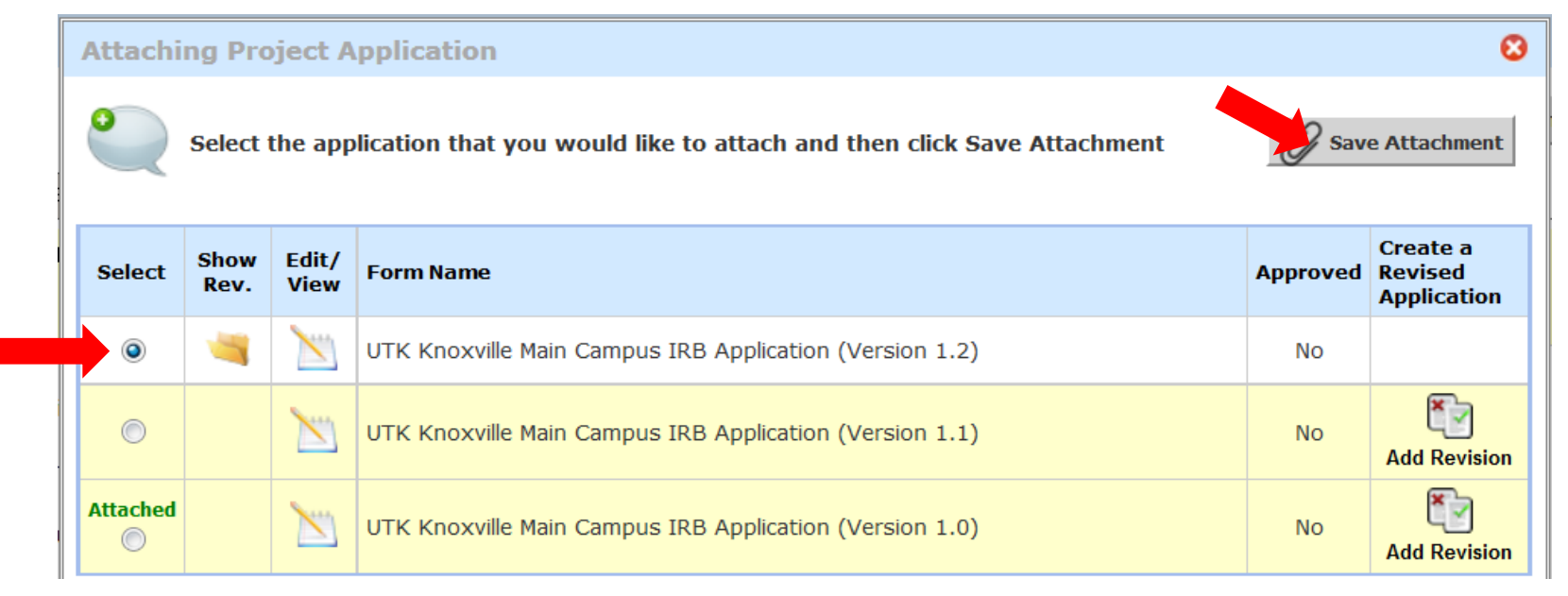

The Routing Form should now reflect that the correct version of the IRB Application is attached.

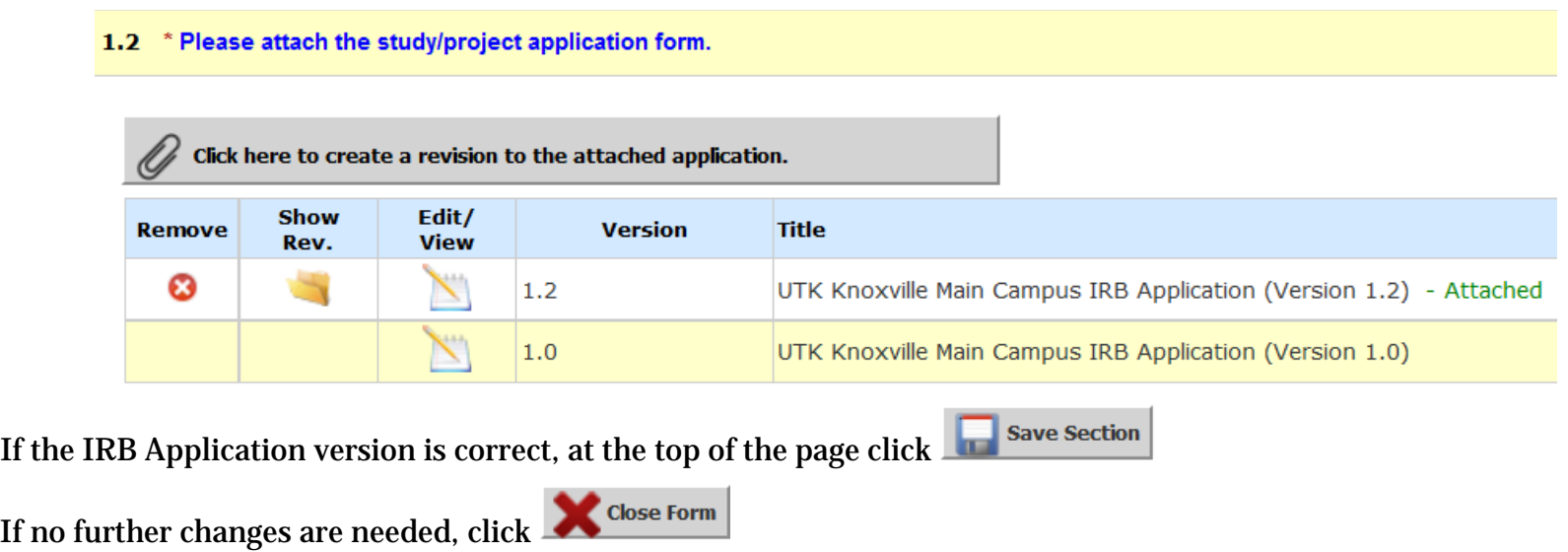

**Step 7:** The PI Response Form will reload. Section 1.2 **Revise and Attach Documents** should reflect that the correct version of the IRB Application is attached.

## 1.2 Revise and Attach Documents

If  $no$ 

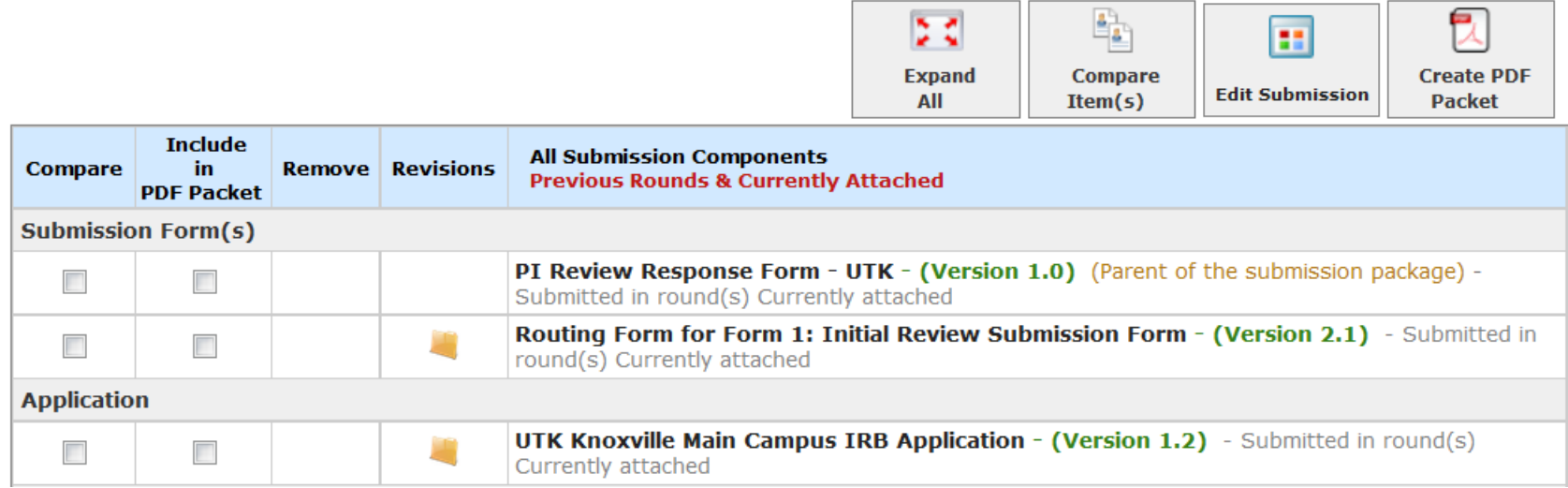

If the correct version is attached, at the top of the screen click

**Step 8:** After the Submission Routing Signoff Sheet loads, scroll to the bottom of the screen.

Click **Approve**, enter your NetID and password, then on the far right bottom of the screen click

**Signoff and Submit** 

**Save Signoff** 

**Submission Routing Signoff Sheet** Project Title: Testing Submission & Provisos **Submission Reference Number: 577772 Include** in **Submission Component Name - Version PDF Packet Submission Form(s)**  $\overline{\phantom{a}}$ PI Review Response Form - UTK - (Version 1.0) (Parent of the submission package) Routing Form for Form 1: Initial Review Submission Form - (Version 2.1) **Submission Form(s): Application**  $\Box$ UTK Knoxville Main Campus IRB Application - (Version 1.2) **Consent Form(s) Category: Consent Statement/Elements**  $\overline{\phantom{a}}$ Consent Form (English) - (Version 1.0) Document(s) **Category: Recruitment/Advertising Materials** Patient Recruitment letter-SuggestionsAccepted - (Version 1.0) Kristine Hershberger as Principal © Approve © Deny **Investigator** do you Approve or Deny this submission? **User ID:** This form requires your electronic signature. Password: Please enter your User ID & Password: